## **How to Create Items**

What is an "Item"?

- Items are created directly within iWebfolio
- Creating an item is similar to creating a document in a word processing program. You can choose the font, color, style, layout, and size of text. You may also insert photos or graphic.
- Items are viewable within a portfolio

Why use an "Item"?

- Unlike files, items do not need to be downloaded by the viewer
- Items are reusable in multiple portfolios, just like files

Now onto creating an item:

1. Go to [http://www.iwebfolio.com](http://www.iwebfolio.com/) and log in, or access iWebfolio by logging into DrexelOne, clicking on the Drexel tab, then clicking on the iWebfolio link or icon.

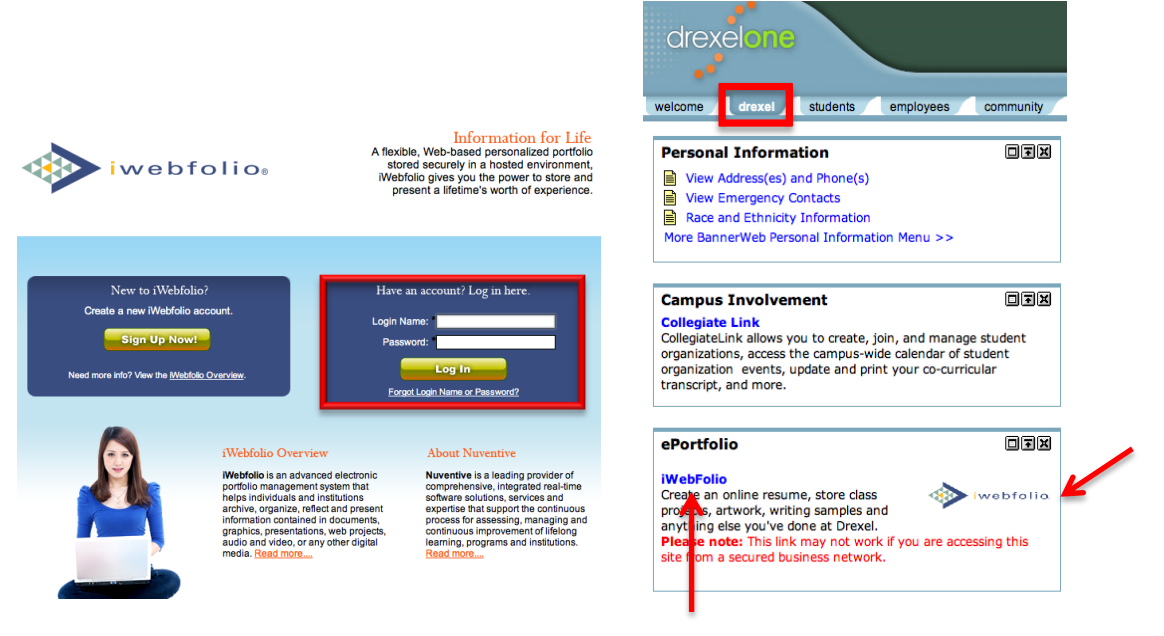

2. Once in iWebfolio, click on the Items tab at the top.

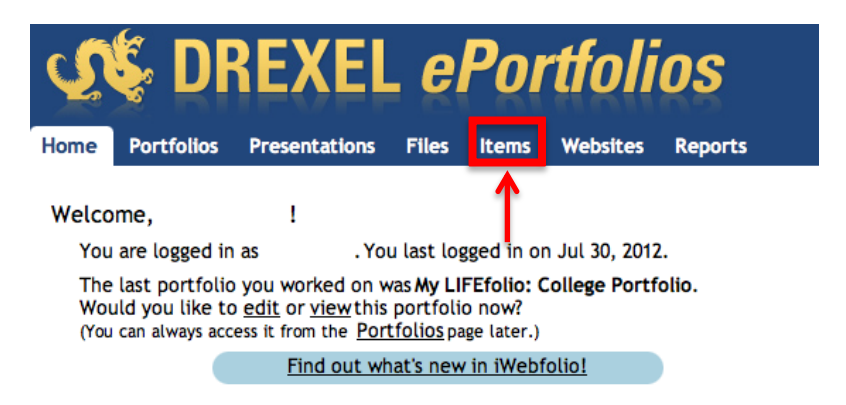

3. Click on Add New Item.

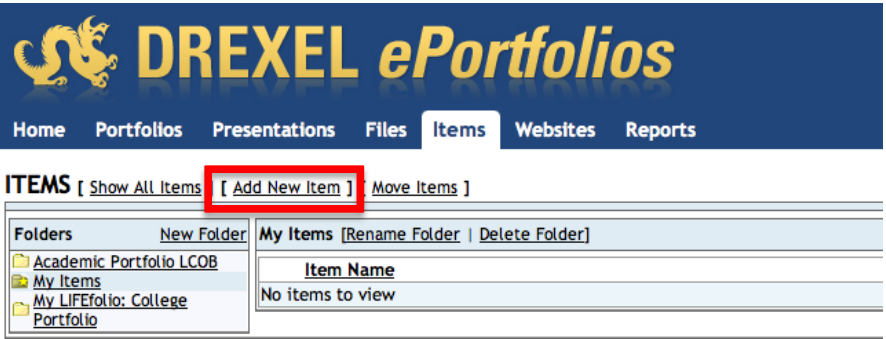

4. Type a title in the Name field.

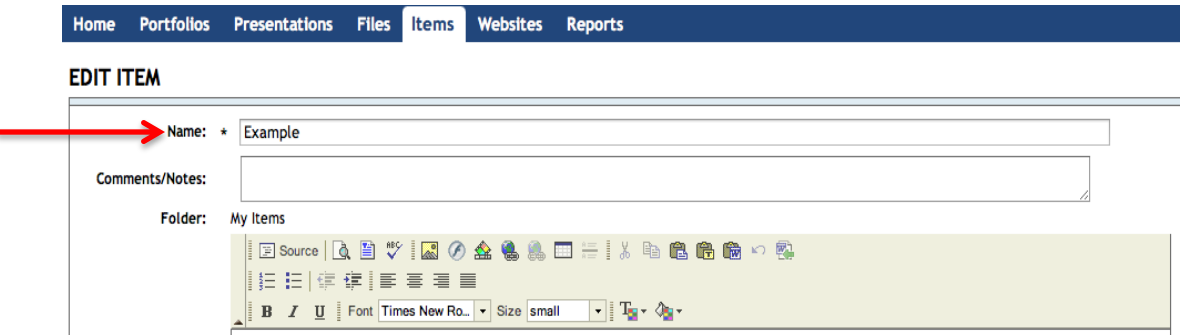

5. Click inside the Item Content window and use the HTML (WYSIWYG) editor to add content.

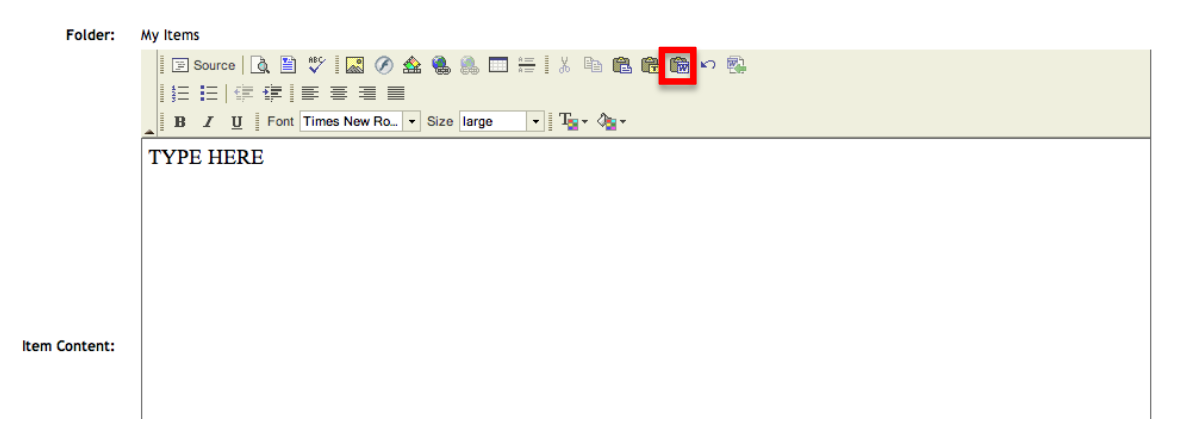

You may also click on the icon at the top right that says Paste From Word. You can choose to copy your content from Word and paste it in the window that appears. Make sure the two boxes at the bottom are checked.

![](_page_2_Picture_27.jpeg)

## **\*\*New Feature in iWebfolio v. 4.8**

Now you can import an entire word document without copying and pasting by clicking at the icon at the top right called Import Word.

![](_page_3_Picture_2.jpeg)

A new window will appear. Click on Choose File and locate the Word file saved on your computer. Click OK once you have selected the file.

![](_page_3_Picture_4.jpeg)

6. Once you see your item in the box and are happy with how it appears, click on Save & Return down at the very bottom.

![](_page_3_Picture_6.jpeg)

7. Your item has now been created and added to your list of items. You can always Edit, View, Copy, or Delete the item by clicking on the respective links located at the far right.

![](_page_4_Picture_41.jpeg)

8. To attach this item to your portfolio, first click on the Portfolios tab at the top.

![](_page_4_Picture_42.jpeg)

9. Click Edit to the right of the portfolio you would like to attach your item to.

![](_page_4_Picture_43.jpeg)

10. Click on the link that says Add Attachment

![](_page_4_Picture_44.jpeg)

11. Change the dropdown at the top to Item.

![](_page_5_Picture_47.jpeg)

12. You will see a list of your items. Find the one you want and then click on Attach.

![](_page_5_Picture_48.jpeg)

When you view your portfolio, you will notice the difference between an item and a file. If you click on a file link you then have to download the file by clicking on the file name. You have the choice to open it, save it, or cancel. If you click on an item, the item appears in the category.

Questions? Please send an email to **eportfolio@drexel.edu**